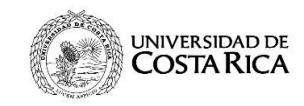

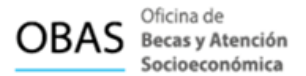

# **Acceso a la solicitud del Beneficio de Optometría**

## **1. Objetivo**

Los beneficios complementarios podrán ser disfrutados por la población estudiantil como complemento de su beca socioeconómica, según lo establece en el Reglamento de Adjudicación de Becas a la Población Estudiantil.

El beneficio de Optometría consiste en un descuento total para cubrir los costos de diagnóstico y compra de anteojos del paquete básico contratado por la Universidad de Costa Rica.

Este beneficio se brinda una vez al año, por lo que podrá solicitarlo y gestionarlo en la óptica autorizada por la Universidad de Costa Rica, en cualquier ciclo lectivo; el requisito es tener la beca socioeconómica vigente categorías 4 o 5, para conocer los periodos de solicitud debe consultar en el Calendario Estudiantil Universitario.

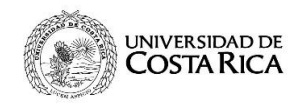

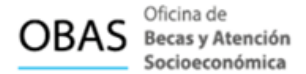

### **1.1 Dirección electrónica**

Para realizar una solicitud del beneficio de optometría se debe ingresar al sitio web: http://becas.ucr.ac.cr/

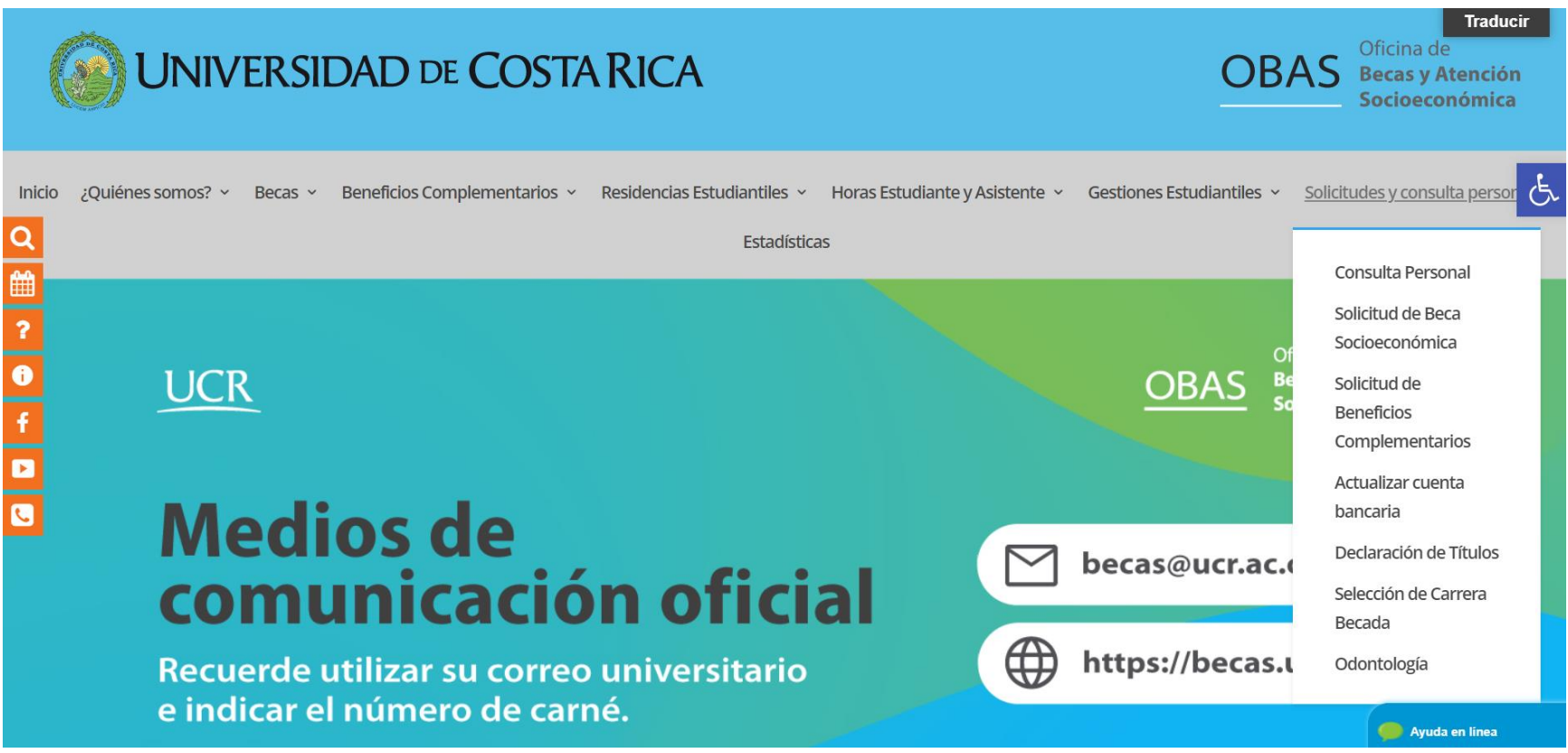

*Imagen 1: Menú principal sitio web de la Oficina de Becas UCR.*

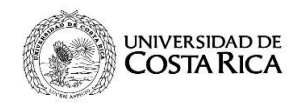

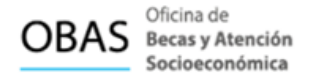

Ir a la pestaña de Solicitudes y consulta personal y dar clic en Solicitud de beneficios complementarios.

#### **1.2 Ingreso de Credenciales**

El sistema dirige a la siguiente pestaña, donde debe ingresar las credenciales: carné y contraseña.

# Ingreso a la solicitud de beneficios complementarios y consulta personal

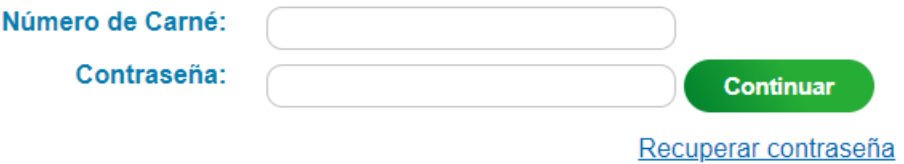

*Imagen 2: Ingreso a beneficios complementarios y consulta personal.*

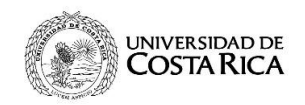

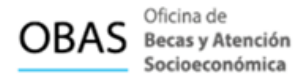

### **1.3 Menú principal**

El sitio web presenta las opciones de:

- Solicitud de Beca Socioeconómica
- Solicitud de Beneficios Complementarios
- Consulta Personal

Para solicitar el beneficio de Optometría debe dar clic en: Solicitud de Beneficios Complementarios.

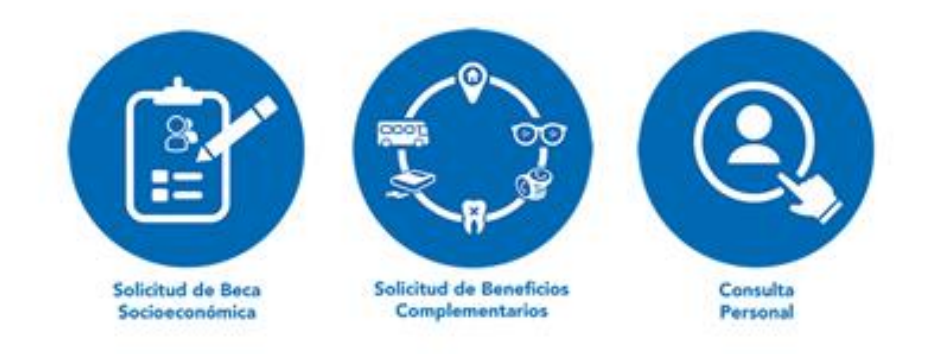

*Imagen 3: Iconos de menú principal.*

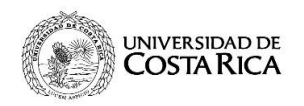

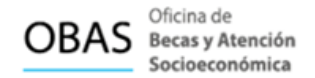

El sistema muestra los iconos de los beneficios establecidos en el Reglamento de Adjudicación de Becas a la Población Estudiantil.

Para solicitar el beneficio debe dar clic en la opción Optometría.

#### Solicitudes de Beneficios Complementarios

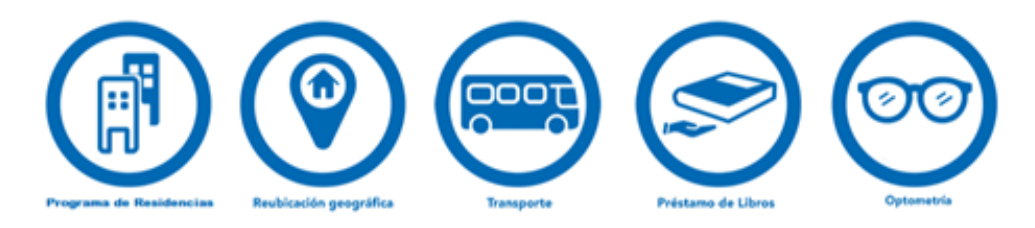

*Imagen 4: Iconos de solicitudes de Beneficios Complementarios.*

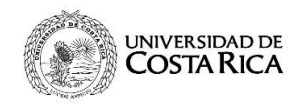

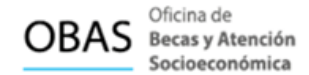

Al dar clic en la selección, el sistema lo dirige al icono de Optometría.

Solicitudes del Beneficio de Optometría

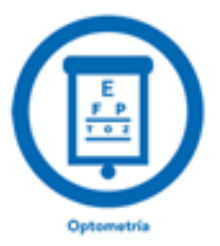

*Imagen 5: Solicitud de Optometría.*

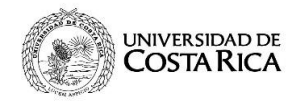

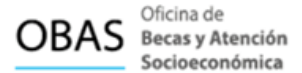

# El sistema va a desplegar el siguiente formulario:

Portal » Solicitud Becas » Solicitudes Complementarias » Solicitud Atención Optométrica

#### Solicitud atención optométrica

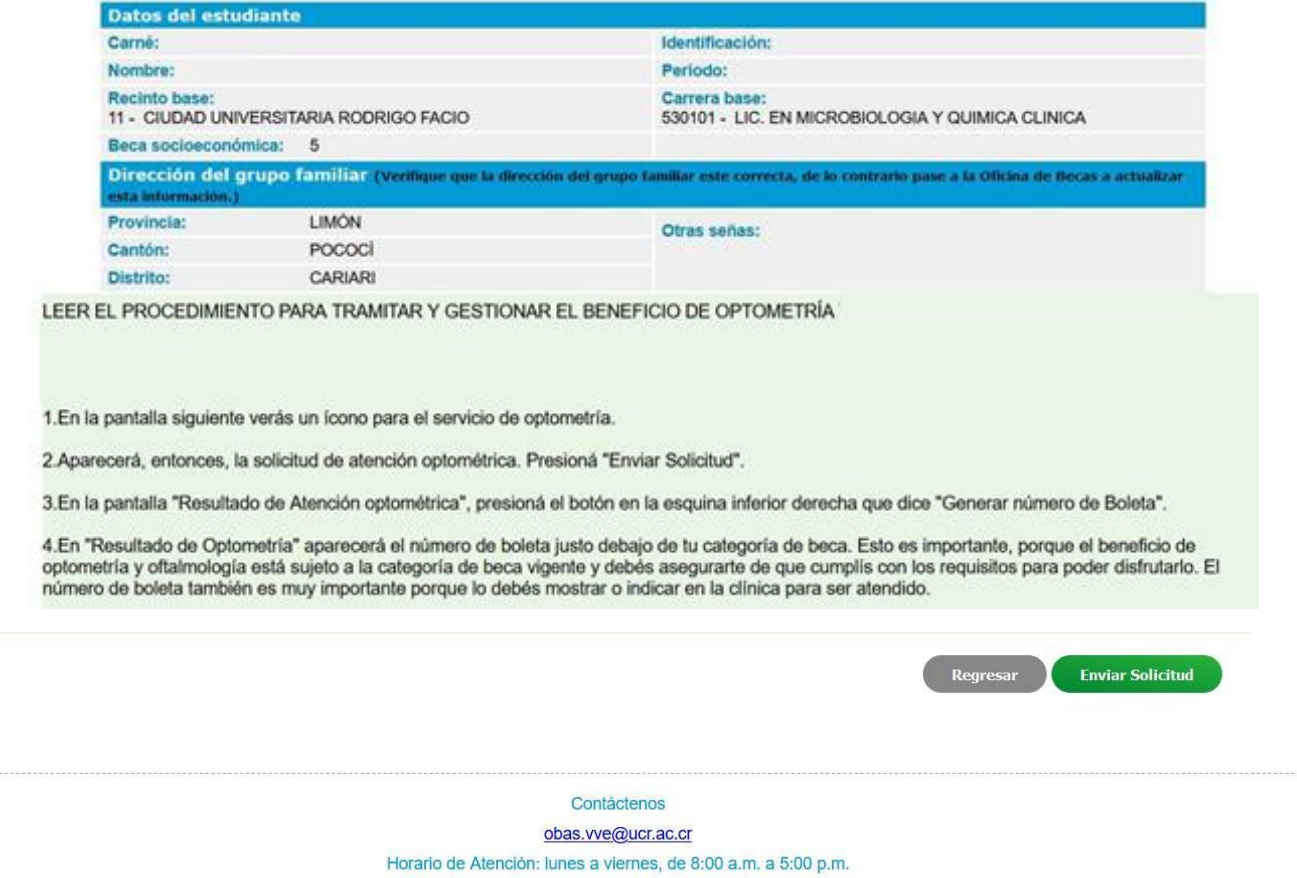

# *Imagen 6: Solicitud de Atención Optométrica.*

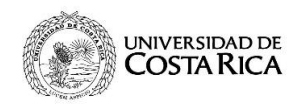

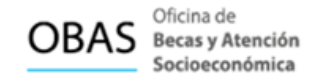

Se debe presionar el botón **Enviar Solicitud** (ver botón verde), sin embargo, el proceso todavía no termina, aquí el sistema lo que hace es validar los requisitos.

Es importante tener presente que solo se puede enviar una solicitud por estudiante y una vez que se envía no se puede modificar, por tal motivo el estudiante debe verificar la información antes de enviar la solicitud.

Posterior se despliega el siguiente mensaje:

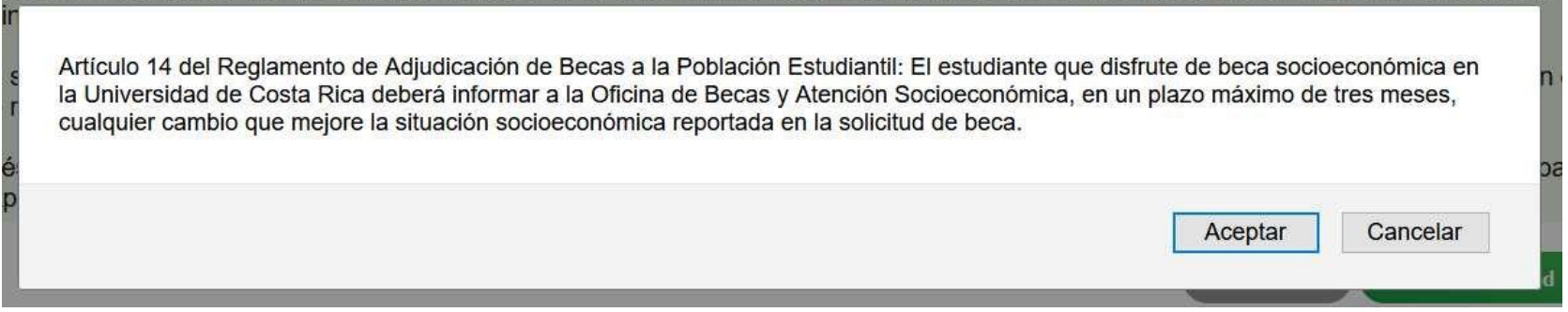

*Imagen 7: Alerta artículo del RABPE.*

Hacer lectura del Artículo mencionado y dar clic en el botón **Aceptar**.

Para que las personas estudiantes puedan ser atendidas en la óptica autorizada por la Universidad de Costa Rica. deben generar un número de boleta presionando el botón **Generar número de boleta** que se despliega al final del comprobante.

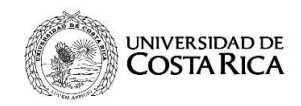

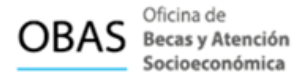

### **Si no presiona clic en "Generar número de boleta" no finaliza el proceso de solicitud.**

# Resultado Atención Optométrica

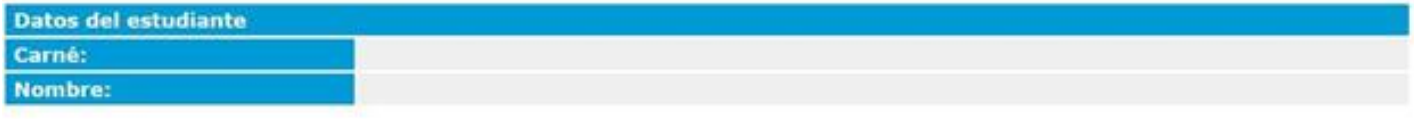

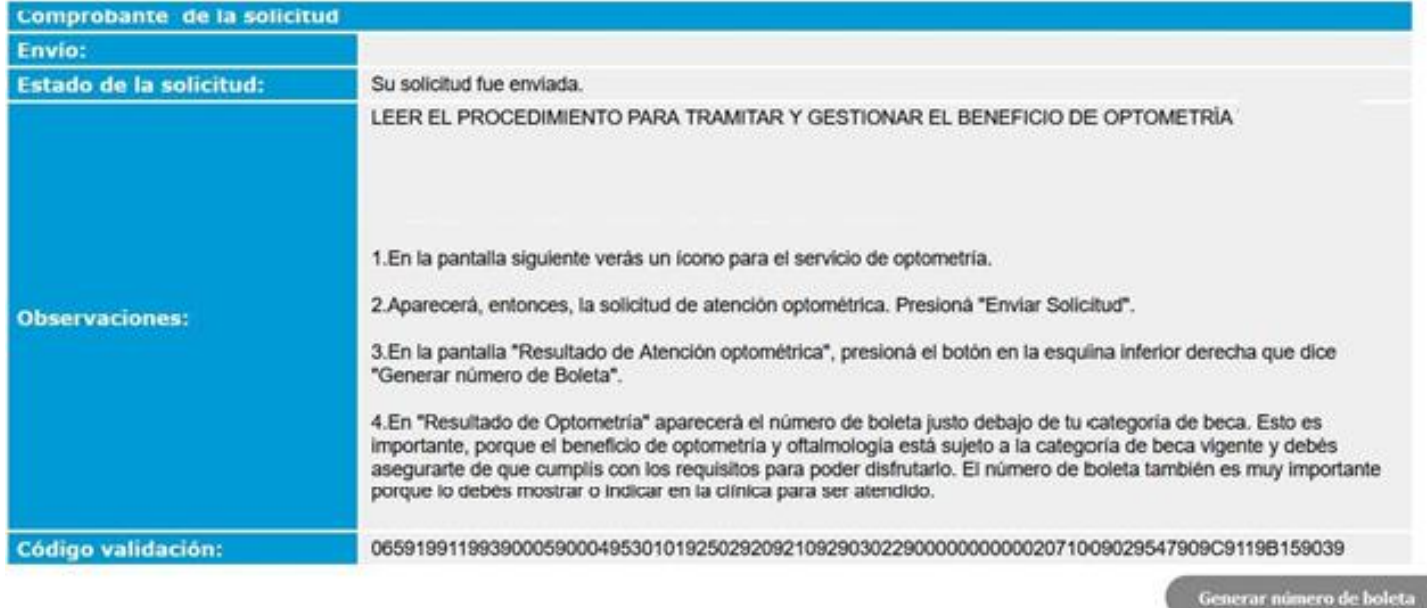

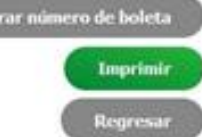

### *Imagen 8: Solicitud de la Atención Optométrica.*

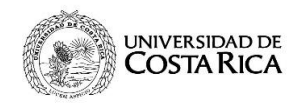

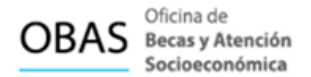

# Seguidamente, se presentará el siguiente comprobante con **el número de boleta asignado**:

Leer en las últimas líneas de la tabla. Ver imagen 9.

#### Resultado optometria

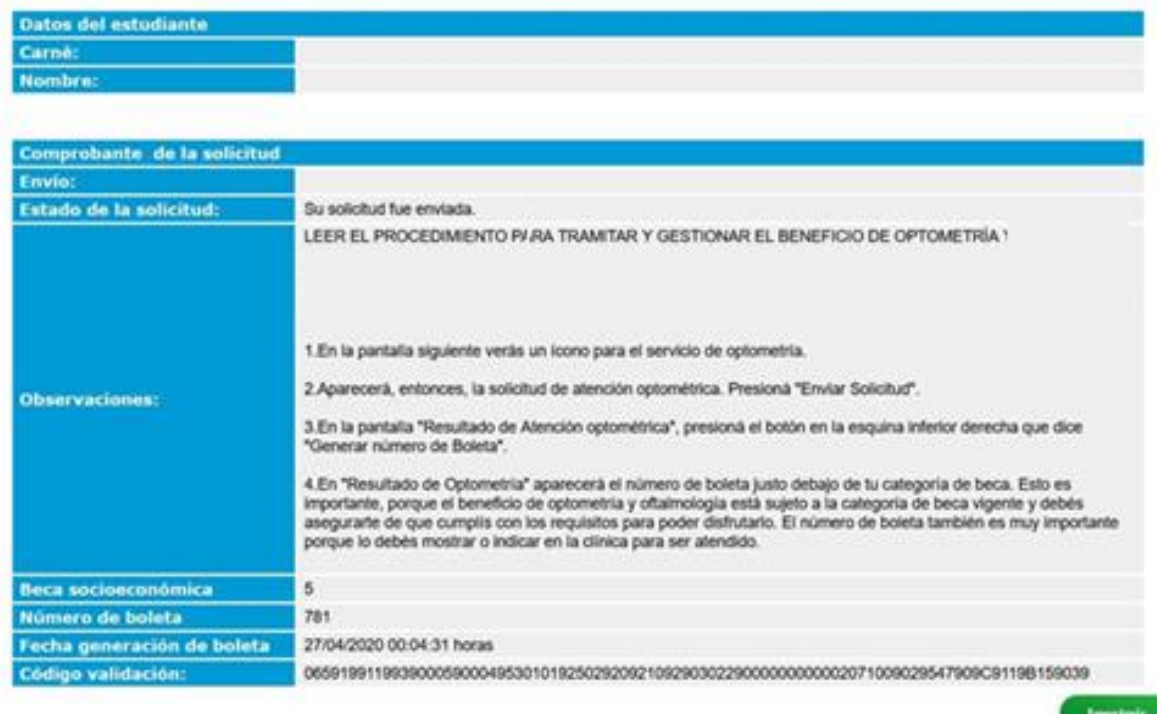

*Imagen 9: Número de boleta generado*

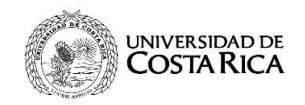

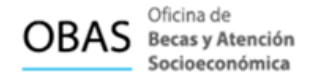

Si el o la optometrista da diagnóstico de que requiere lentes debe realizar la siguiente acción.

Después de realizar la solicitud de optometría se habilita la opción para solicitar **Lentes,** como se muestra a continuación:

Solicitudes del Beneficio de Optometría

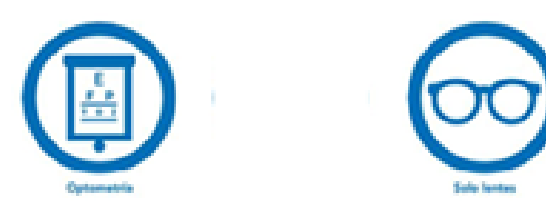

*Imagen 10: Solicitud de lentes.*

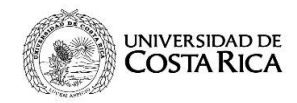

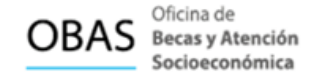

#### Al dar clic a la opción **Solo lentes**, se despliega el siguiente formulario:

Portal » Solicitud Becas » Solicitudes Complementarias » Solicitud Atención Solo Lentes

#### Solicitud Atención Solo Lentes

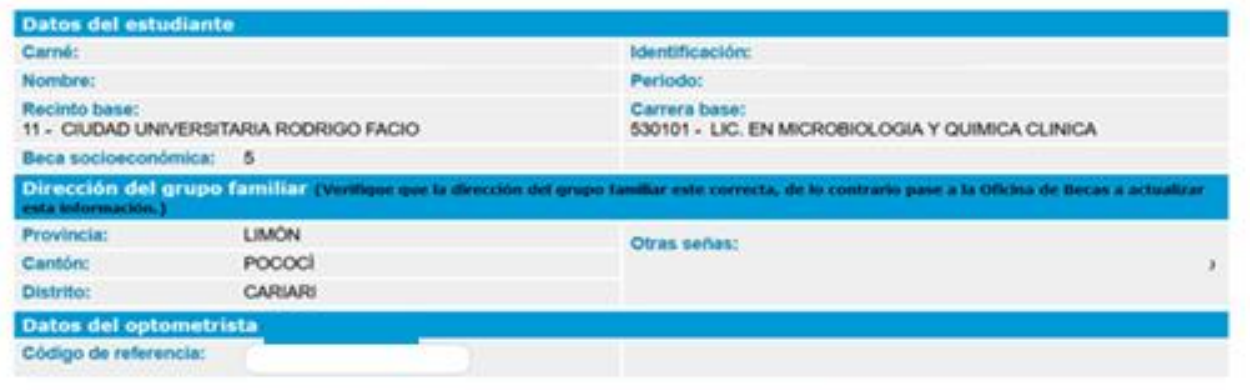

LEER EL PROCEDIMIENTO PARA TRAMITAR Y GESTIONAR EL BENEFICIO DE OPTOMETRÍA

1.En la pantalla siguiente verás un icono para el servicio de optometria.

2.Aparecerá, entonces, la solicitud de atención optométrica. Presioná "Enviar Solicitud".

3.En la pantalla "Resultado de Atención optométrica", presioná el botón en la esquina inferior derecha que dice "Generar número de Boleta".

4.En "Resultado de Optometria" aparecerá el número de boleta justo debajo de tu categoria de beca. Esto es importante, porque el beneficio de optometria y oftalmología está sujeto a la categoría de beca vigente y debés asegurarte de que cumplis con los requisitos para poder disfrutarlo. El número de boleta también es muy importante porque lo debés mostrar o indicar en la clínica para ser atendido.

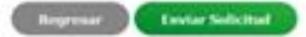

#### *Imagen 11: Solicitud de lentes*

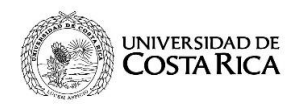

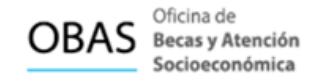

Es necesario que la persona estudiante indique el código de referencia del optometrista que lo atendió, luego debe presionar el botón **Enviar Solicitud** para concluir con el proceso de solicitud.

Es importante tener presente que solo se puede enviar una solicitud por estudiante y una vez que se dé clic en **"Enviar**" no se puede modificar, por tal motivo el estudiante debe verificar la información antes de enviar la solicitud.

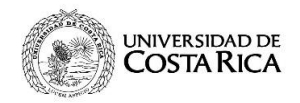

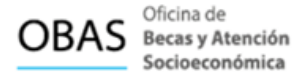

Se despliega el siguiente mensaje para el estudiante:

Ver el número de boleta asociado a la solicitud de lentes y número de carné

#### Resultado Atención Solo lentes

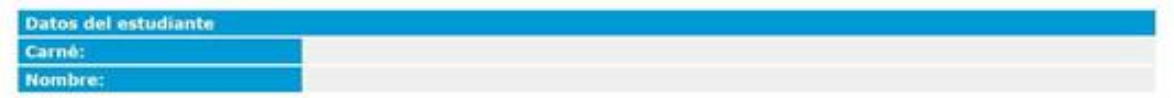

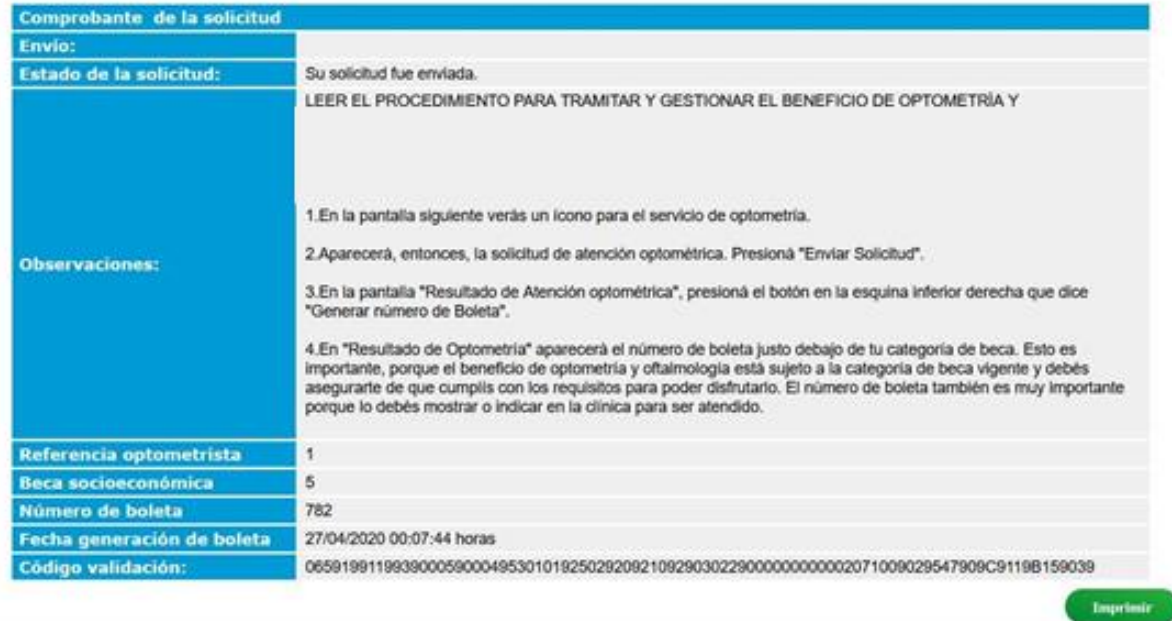

*Imagen 12: Número de boleta de Lentes generado*